## **SmartMicroScope iGo2 Quick Start Guide**

## **iOS Install:**

- 1. Visit the App Store and search for the app **"Wi-Viewer HD Pro"**
- 2. Install **"Wi-Viewer HD Pro"**

**Android Install:**

- 1. Visit the Google Play Market and search for the app **"Wi-Viewer HD Pro"**
- **2.** Install **"Wi-Viewer HD Pro"**

**NOTE: Please charge batteries for eight hours before the first use.**

- **A. Open the battery door on the SmartMicroScope iGo2 and make note of the SSID.**
- **B. Turn the SmartMicroScope iGo2 on and leave on for about 10 seconds.**
- **C. Turn the tablet on and go to SETTINGS and choose WiFi.**
- **D. Choose the network SSID from the inside battery cover.**
- **E. Password is "12345678"**
- **F. After connected, go to the HOME screen and open the application.**

\*\*\*\*\* iOS devices ONLY: Touch the ON button on the bottom left of the screen to get the live image.

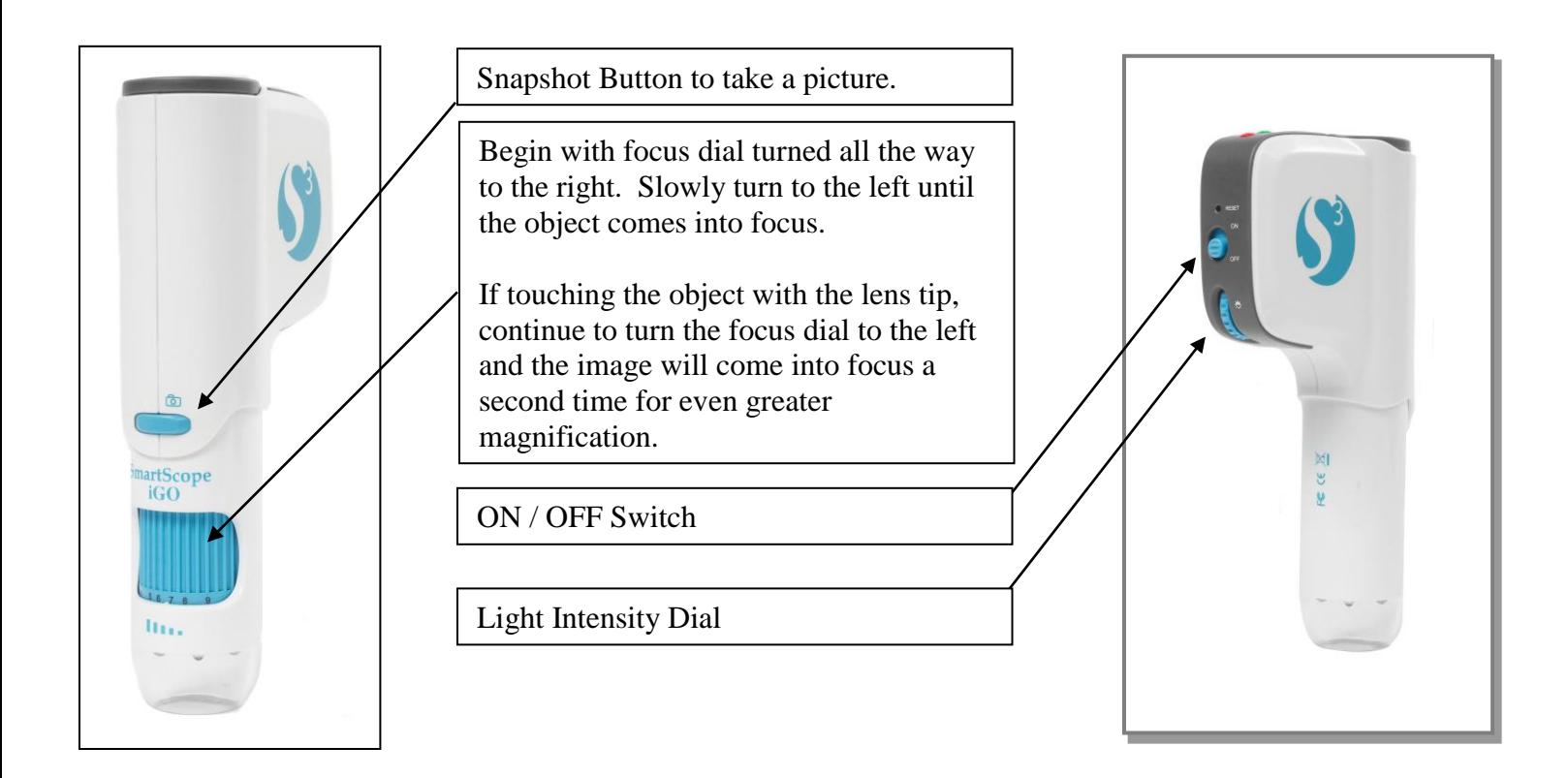

**\*\*\*\*\*Technical support, please call 281-312-1297, 1-866-722-2051 or email [support@smartschoolsystems.com](mailto:support@smartschoolsystems.com)**

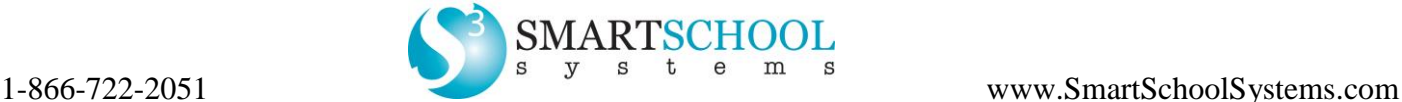